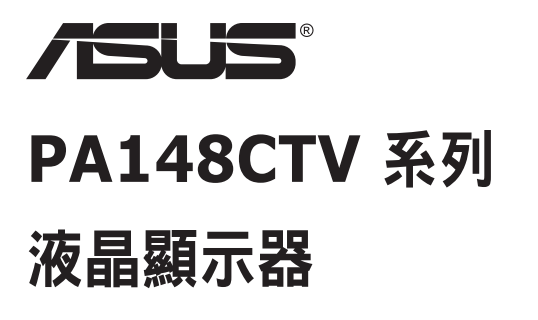

# 使用手冊

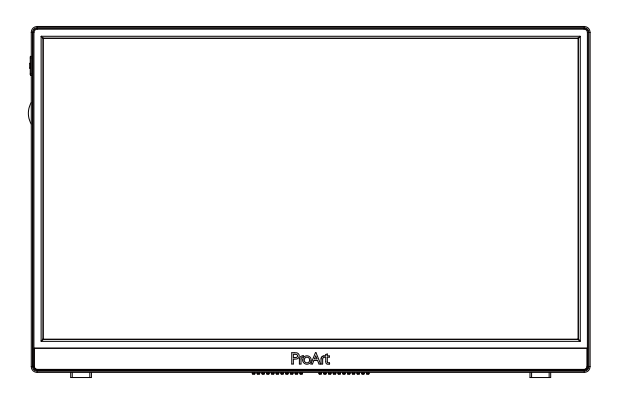

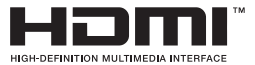

# 目錄

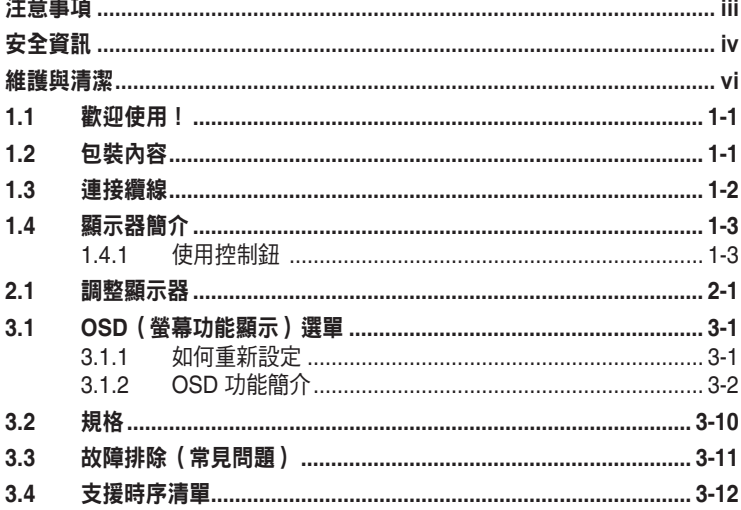

版權所有 © 2020 ASUSTeK COMPUTER INC.保留所有權利。

未經 ASUSTeK COMPUTER INC.(以下簡稱「ASUS」)書面同意,除購買後作為備份用途的說明文件 外,不得以任何形式或任何方法將本手冊(包括手冊內容所述之產品及軟體)再製、傳送、轉錄、儲存於檢 索系統或轉譯成任何語言。

如有下列情況,不得延長產品保固期限: (1) 未經 ASUS 書面同意,逕行修復、改裝或更改本產品;(2) 產 品序號污損或遺失。

ASUS「依現狀」提供本手冊,不包含任何形式之明示或暗示保固,包括但不限於暗示性保固、適售性條件 或用於特定用途之適用性。在任何情況下,即使 ASUS 已被告知手冊內容之瑕疵、錯誤或產品本身可能導致 該類損壞之可能性,針對任何因間接、特殊、意外或連帶關係所造成之損壞(包括利潤/營業損失、產品無 法使用、資料損失、營業中斷與類似損失之損害),ASUS 企業本身、經理人員、高級職員、一般雇員或代 理商均不負任何責任。

本手冊所含之規格與資訊僅供參考,不應視為 ASUS 之保證;如有變更,恕不另行通知。針對本手冊(包括 手冊內容所述產品及軟體)可能出現之任何錯誤或不準確之處,ASUS 均不負任何責任。

本手冊中出現之產品和企業名稱,可能為其所屬公司之註冊商標或版權,此處為顧及用戶權益,僅做識別或 說明使用,並無侵權意圖。

# 注意事項

### 聯邦通訊委員會 **(FCC)** 聲明

本裝置符合 FCC 條款第 15 部份的規定。操作程序受限於下列兩項條件:

- 本裝置不得引起有害干擾。
- 本裝置須能承受任何可接收的干擾,包括可能導致意外操作的干擾。

本設備經測試符合 FCC 條款第 15 部份關於 B 類數位裝置的規定。這些限 制之主要目的乃針對在住宅區內安裝裝置時,提供有害干擾的合理保護。本 設備會產生、使用並放射無線射頻能量,如未根據製造商的指示方法安裝和 使用本設備,可能會對無線電通訊造成有害干擾。然而,我們無法保證在特 定環境下安裝此設備不會造成任何干擾。若本設備確實對無線電或電視接收 造成不良干擾(請開關設備加以確認),您可採取以下方式改善干擾情形:

- 重新調整收訊天線的方向或位置。
- 將設備與接收器之間的距離加大。
- 將設備與接收器插至使用不同電路的電源插座。
- 向有經驗的無線電/電視技術人員尋求協助。

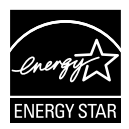

#### 附註:此顯示器已取得 **ENERGY STAR** 認證。

本產品原廠預設(家用配置)設定符合 ENERGY STAR® 資格。 變更原廠預設設定或啟用其他功能可能會增加耗電量,並超過 ENERGY STAR® 資格的規定限制。如需 ENERGY STAR® 計 劃的詳細資訊,請造訪 ENERGYSTAR.gov (www. energystar. gov)。

## 加拿大通訊部聲明

根據加拿大通訊部於無線電干擾法規中針對數位裝置產生無線電干擾所制定 的 B 類限制,本數位裝置所產生之無線電干擾並未超出上限。

本 B 類數位裝置符合加拿大 ICES-003 之規定。

本裝置可能會掉落而造成嚴重的人身傷害,甚至死亡。為了避免受傷,此裝 置必須根據安裝說明,牢固地連接到地板/牆壁。

FAT

# 安全資訊

- 安裝本顯示器之前,請詳閱產品包裝內的說明文件。
- 為避免起火或觸電,請勿將顯示器暴露於下雨或潮濕的環境中。
- 切勿嘗試打開顯示器機殼。顯示器內的高壓電可能會造成嚴重的人身傷 害。
- 若雷源中斷,切勿嘗試自行修復。請洽詢合格維修技術人員或經銷商。
- 使用本產品前,請務必正確連接所有纜線,並確認電源線並未損壞。若 發現任何損壞情形,請立即洽詢經銷商。
- 機殼背面或頂端的狹槽和開口為通風孔;請勿堵塞這些狹槽。除非通風 良好,否則切勿將本產品放至於散熱器或熱源附近與上方。
- 本顯示器只能使用標籤上註明的電源類型運作。若您不確定府上的電源 類型,請洽詢經銷商或當地的電力公司。
- 請使用符合當地電源標準的電源插頭。
- 請勿讓排插和延長線過載。電源過載可能會引發火災或造成觸電。
- 請避開多塵、潮濕和溫度過高/過低的環境。請勿將顯示器放置於任何 可能潮濕之處。請將顯示器置於平穩的表面上。
- 雷雨期間或長時間不使用時,請拔下本裝置的插頭,避免顯示器因電源 突波而造成損壞。
- 切勿將任何異物塞入顯示器機殼開口內,也不可讓液體潑灑流入。
- 為確保本機能適當運作,使用本顯示器時,請務必搭配符合 UL 規格且 採用 100 ~ 240V AC 電源的個人電腦。
- 插座應安裝在設備附近並且容易取用。
- 若顯示器發生任何技術方面的問題,請洽詢合格維修技術人員或零售 商。
- 主雷源插頭接至雷源前,請先接地。此外,拔除接地時,請確保先拔除 主電源插頭後再拔除接地。

### 警語**:** 使用過度恐傷害視力

#### 注意事項**:**

- (1) 使用 30 分鐘請休息 10 分鐘。
- (2) 未滿 2 歲幼兒不看螢幕,2 歲以上每天看螢幕不要超過 1 小時。

# 警告

使用非指定耳機可能會因音壓過大導致聽力受損。

# 維護與清潔

- 抬起顯示器或變更顯示器位置前,請先拔下纜線和電源線。放置顯示器 時,請依照正確的方式抬起顯示器。抬起或移動顯示器時,請抓住顯示 器的邊緣;切勿只抓住底座或電源線。
- 清潔:請關閉顯示器電源並拔下電源線。使用不會造成刮傷的軟布清潔 顯示器表面,並以軟布沾少許中性清潔劑清除頑垢。
- 避免使用含酒精或丙酮的清潔劑。請使用液晶顯示器專用的清潔劑。切 勿將清潔劑直接噴灑在螢幕上,以免滲入顯示器內並引起觸雷。

### 以下徵狀為顯示器正常現象:

- 第一次使用本顯示器時,螢幕可能會因螢光燈的自然特性而出現閃爍的 情形。請關閉電源並重新開啟,即可讓閃爍情況消失。
- 不同的桌面圖案可能會造成螢幕出現輕微亮度不均的情況。
- **顯示同樣的影像數小時後,當您切換影像時,可能會出現原有影像的殘** 影。螢幕畫面會慢慢恢復正常,關閉電源開關數小時也可以改善此情 況。
- 螢幕變黑、閃爍或無法運作時,請交由經銷商或維修中心處理。切勿自 行維修螢幕!

# 本手冊慣用表達方式

警告:可防止使用者因自行嘗試完成工作而受傷的資訊。

注意:可防止使用者因自行嘗試完成工作而損壞元件的資訊。

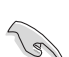

重要:使用者完成工作時必須遵守的資訊。

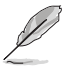

附註:協助使用者完成工作的訣竅和其他資訊。

# 更多詳細資訊

如需其他資訊以及產品/軟體更新,請參閱下列來源。

## **1. ASUS** 網站

ASUS 全球網站提供關於 ASUS 硬體和軟體產品的最新資訊。 請參閱 **http://www.asus.com**

### **2.** 附加說明文件

產品包裝可能內含經銷商額外加入的說明文件。這些文件並非標準包 裝內容物。

# 產品回收服務

ASUS 產品回收計畫致力以最高標準保護環境。我們相信我們所提供解決 方案,能幫助顧客以負責任的態度回收產品、電池、其他元件及包裝材料。 請前往 http://csr.asus.com/english/Takeback.htm 瞭解各地區的產品回收 資訊。

# **1.1** 歡迎使用!

感謝您購買 ASUS® 液晶顯示器!

ASUS 最新的寬螢幕液晶顯示器提供更清晰、更寬廣、更鮮明的畫面顯示, 以及許多增強觀賞體驗的功能。

透過這些功能,您可以盡情享受本顯示器所帶來的便利性及愉快的視覺體 驗!

# **1.2** 包裝內容

請檢查包裝內是否包含下列物品:

- √ 液晶顯示器
- ✔ 快速使用指南
- ✔ 保固卡
- **✓** USB Type-C 纜線
- **✓** Micro HDMI 轉 HDMI 纜線
- √ 色彩校正測試報告
- **√** ProArt 歡迎卡
- **√** USB Type-C 轉 A 轉接器
- ✔ USB C 轉 A 纜線
- ✔ 保護套
- 電源轉接器

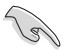

• 如前述任何項目損壞或缺漏,請立即洽詢經銷商。

A

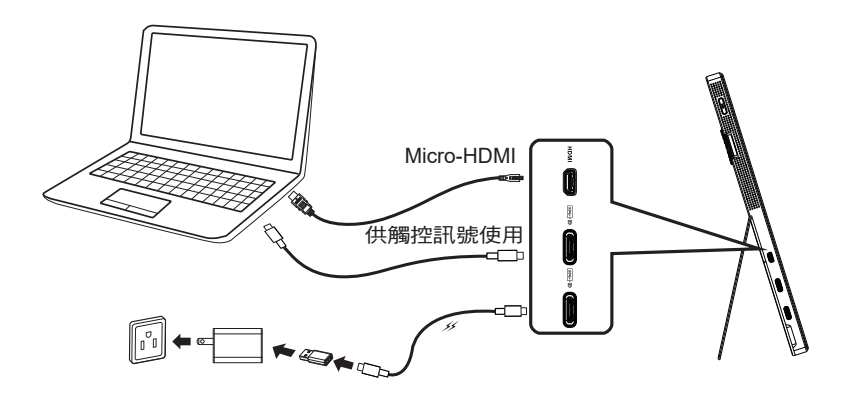

![](_page_8_Figure_3.jpeg)

![](_page_8_Figure_4.jpeg)

# **1.4** 顯示器簡介

# **1.4.1** 使用控制鈕

使用顯示器左側的控制鈕來調整影像設定。

![](_page_9_Figure_3.jpeg)

- 1. 心電源按鈕/電源指示燈:
	- 開啟/關閉顯示器。
	- 電源指示燈的顏色定義如下表所示。

![](_page_9_Picture_186.jpeg)

- 2. 選單按鈕:
	- 進入 OSD 選單。
- 3. 關閉鈕:
	- 退出快速鍵 OSD 選單。
	- 按下此按鈕可在連線至有效來源時啟動 OSD。
- 4. 音量按鈕
	- 調整音量大小。
	- 按下此按鈕可在連線至有效來源時啟動 OSD。
- 5. 輸入選擇按鈕:
	- 使用此快速鍵切換 HDMI、USB Type-C1、USB Type-C2,以及啟用/停 用訊號源自動偵測輸入訊號。
	- 按下此按鈕可在連線至有效來源時啟動 OSD。
- 6. 亮度按鈕:
	- 調整亮度值。
	- 按住 5 秒即可啟用/停用按鍵鎖定。

# **2.1** 調整顯示器

![](_page_10_Picture_1.jpeg)

# **3.1 OSD**(螢幕功能顯示)選單

# **3.1.1** 如何重新設定

![](_page_11_Picture_132.jpeg)

- 1. 按下 5 向按鈕中央以開啟 OSD 選單。
- 2. 按壓 ▼ 及 ▲ 按鈕, 以切换選單中的選項。在圖示間移動時, 選項名 稱會反白顯示。
- 3. 若要選取選單上反白的項目,請按 Center 鍵。
- 4. 按壓 ▼ 及 ▲ 按鈕, 以選取所需的參數。
- 5. 按 Center 鍵以進入滑動桿,然後使用 ▼ 或 ▲ 按鈕,根據選單上的指 標進行變更。
- 6. 按下 ◄/► 以左右移動選單。

# **3.1.2 OSD** 功能簡介

#### **1. ProArtPreset**

此功能包含九項子功能,您可依個人喜好選擇。

![](_page_12_Picture_128.jpeg)

- 標準模式:最適合用於編輯文件的模式。
- **sRGB** 模式:可與 sRGB 色彩空間相容。sRGB 模式是最適合用於編輯文 件的模式。
- **Rec.709** 模式:與 Rec. 709 色彩空間相容。
- **DCI-P3** 模式:與 DCI-P3 色彩空間相容。
- 風景模式:最適合用於顯示風景相片的模式。
- 閱讀模式:這是最適合閱讀書籍的選擇。
- 暗房模式:這是最適合光線微弱環境的選擇。
- 使用者模式 **1**:讓您能夠在進階設定中進行色彩調整。
- 使用者模式 **2**:讓您能夠在進階設定中進行色彩調整。

![](_page_13_Picture_0.jpeg)

- 標準、sRGB、Rec.709、DCI-P3 模式下,使用者無法設定 ASCR。
- sRGB、DCI-P3 及風景模式下,使用者無法設定 Gamma。
- sRGB 模式中,使用者無法設定色溫、亮度、對比、彩度、色調、ProArt 調色盤/ 色彩及黑色色階。

![](_page_13_Picture_4.jpeg)

![](_page_13_Picture_370.jpeg)

V:可調整

NA:功能已停用

- (\*1) 僅限 6500K 及 P3-Theater(預設)
- (\*2) 僅限 6500K(預設)及 9300K

#### **2.** 濾藍光

調整 LED 背光所發出的藍光能量等級。

![](_page_13_Picture_371.jpeg)

**• 0** 級:未變更

![](_page_14_Picture_0.jpeg)

- 啟動濾藍光時,將自動匯入標準模式的預設設定。
- 濾藍光功能為 1級至 3級之間時,使用者可自行設定亮度。
- 4級為最佳化設定。此設定符合 TUV 低藍光認證。使用者無法自行設定亮度。

請參閱下列說明以舒緩眼睛疲勞:

- 使用者若長時間工作,應遠離顯示器一段時間。建議在電腦前連續工作 1 小時 後休息片刻 (至少 5 分鐘)。短暫且頻繁的休息遠比單次長時間休息有效率。
- 為減少您的眼睛疲勞及乾澀狀態,使用者應定時注視遠方物體以讓眼睛休息。
- 眼部活動可有助減少眼睛疲勞。請經常重複這些活動。若持續感到眼睛疲勞, 請就醫。眼部活動:(1) 朝上下方反覆觀看 (2) 緩慢轉動眼球 (3) 以對角方向移 動眼球。
- 大量藍光可能會造成眼睛疲勞及 AMD (老年性黃斑部病變)。濾藍光可減少 70% (最多) 的有害藍光,避免產生 CVS (電腦視覺症候群)。

#### **3. ProArt** 調色盤

![](_page_14_Figure_11.jpeg)

![](_page_14_Picture_12.jpeg)

- 亮度:調整範圍從 0 到 100。
- 對比:調整範圍從 0 到 100。
- 彩度:調整範圍從 0 到 100。
- 色調:可將影像色彩調整為綠色調或紫色調
- 色溫:含 9300K、6500K、5500K、5000K 及 P3-Theater 等五種預設色 彩模式。
- **Gamma**:含 1.8、2.0、2.2、2.4、2.6 等五種 Gamma 模式。
- 黑色色階:調整最深灰色色階的初始化第一訊號等級。
- 色彩:
	- \* 六軸式色調調整。
	- \* 六軸式飽和度調整。
	- \* 可調整紅、綠、藍的增益等級。
	- \* 可調整紅、綠、藍的等級差距值。
- 重設色彩:

\* 目前模式色彩重設: 可將目前色彩模式的色彩設定重設為出廠預設值。

\* 所有模式色彩重設: 可將所有色彩模式的色彩設定重設為出廠預設值。

![](_page_15_Picture_13.jpeg)

選擇 DCI-P3 模式時,才可使用 P3-Theater。

#### **4.** 影像

您可透過此主要功能調整影像銳利、Trace Free、畫面控制、輸入範圍 及 ASCR。

![](_page_15_Picture_17.jpeg)

- 影像銳利:調整影像銳利度。調整範圍從 0 到 100。
- **Trace Free**:應用 Over Drive 技術加速反應時間。調整範圍從 0 以下到 100 以上。
- 畫面控制:將長寬比調整為全螢幕、4:3。

![](_page_16_Picture_0.jpeg)

輸入訊號源為 4:3 格式時,限用 4:3 格式。

- 輸入範圍:將輸入範圍調整為自動、全螢幕及 Limited 16-235。
- **ASCR**:選擇開或關,即可啟用或停用動態對比功能。

#### **5.** 聲音

您可透過此主要功能調整音量及靜音。

![](_page_16_Picture_124.jpeg)

- 音量:調整輸出音量大小。
- 靜音:開或關音訊靜音。
- **6.** 輸入選擇

在 HDMI、USB Type-C1 或 USB Type-C2 輸入訊號中選擇輸入來源。

![](_page_16_Figure_11.jpeg)

#### **7.** 系統設定

![](_page_17_Picture_118.jpeg)

- 自動旋轉:自動啟用/停用自動旋轉影像。請注意,自動旋轉功能僅能在安 裝 Chroma Tune 軟體的 Windows 作業系統下使用。
- 觸控式螢幕:ProArt Display PA148CTV 是一款觸控螢幕,採用 10 點觸 控面板技術。請搭配最新的作業系統使用,例如 Windows 10。您可使用 單指觸控,或多指觸控,最多可同時進行 10 點觸控。

![](_page_17_Picture_4.jpeg)

- 選單設定:調整 OSD 畫面的選單時間、DDC/CI 及透明度。
- **QuickFit**:讓使用者無需列印測試複本,即可直接在螢幕上預覽文件或相 片配置。
	- \* Ruler:此模式會在頂端及左側顯示實體尺規。您可按下 ◀ 返回按鈕 3 秒以上,以切换公制及英制度量單位。
	- **5 10 15 20 25 30 5 10 15** Ë \* Alignment:加快設計者及使用者在頁面上組織內容及配置版面的速 度,並讓風格及樣貌保持一致。

![](_page_18_Picture_157.jpeg)

\* 正方形:在中央顯示一個正方形。

- 按鍵鎖:停用所有的按鍵功能。按下向下按鈕超過五秒可停用按鍵鎖定功 能。
- 電源指示燈:開啟/關閉電源 LED 指示燈。
- 顯示資訊:顯示顯示器的資訊。
- 語言:選取 OSD 語言。選項包括:英文、法文、德文、西班牙文、意大 利文、荷蘭文、俄文、波蘭文、捷克文、克羅埃西亞文、匈牙利文、羅馬 尼亞文、葡萄牙文、土耳其文、簡體中文、繁體中文、日文、韓文、波斯 文、泰文、印尼文。
- 恢復出廠模式:選擇「是」會將所有設定值恢復為出廠預設模式。

# **8.** 捷徑

選擇此選項可讓您設定三個捷徑鍵。使用者可從濾藍光、亮度、對比、 輸入選擇、色溫、音量、sRGB 模式、Rec. 709 模式、DCI-P3 模式、 使用者模式 1、使用者模式 2 進行選擇,並設定捷徑鍵。

![](_page_19_Figure_2.jpeg)

# **3.2** 規格

![](_page_20_Picture_203.jpeg)

# **3.3** 故障排除(常見問題)

![](_page_21_Picture_129.jpeg)

# **3.4** 支援時序清單

# 電腦支援主要時序

![](_page_22_Picture_316.jpeg)

# **VESA** 模式、使用者可用時序

![](_page_22_Picture_317.jpeg)

**\*** 本產品不支援上表未列出的模式。為達到最佳解析度,建議您選擇上表所列的模式。

![](_page_22_Picture_318.jpeg)